# GSM MODEM TELEPÍTÉSI ÚTMUTATÓ

#### Készítette:

GIRO Zrt.

A jelen dokumentum tartalma szerzői jogi védelem alatt áll, a mű felhasználói jogai a GIRO Zrt.<sup>1</sup>t illetik. A dokumentumot az Ügyfél korlátlan számban a számítógépére letöltheti, adathordozókon tárolhatja, kinyomtathatja, saját célra használhatja, azonban a dokumentum – részeinek, vagy egészének – nyilvánosságra hozatalára, terjesztésére, átdolgozására, feldolgozására, bárminemű egyéb módosítására, fordítására kizárólag a GIRO Zrt. jogosult, illetve az Ügyfél vagy más személyek ezeket a jogokat kizárólag a GIRO Zrt. írásába foglalt engedélye alapján gyakorolhatják.

GSM MODEM TELEPÍTÉSI ÚTMUTATÓ v1.05

Oldalak száma: 14

© GIRO Zrt.

Budapest, 2021. január 26.

# Tartalomjegyzék

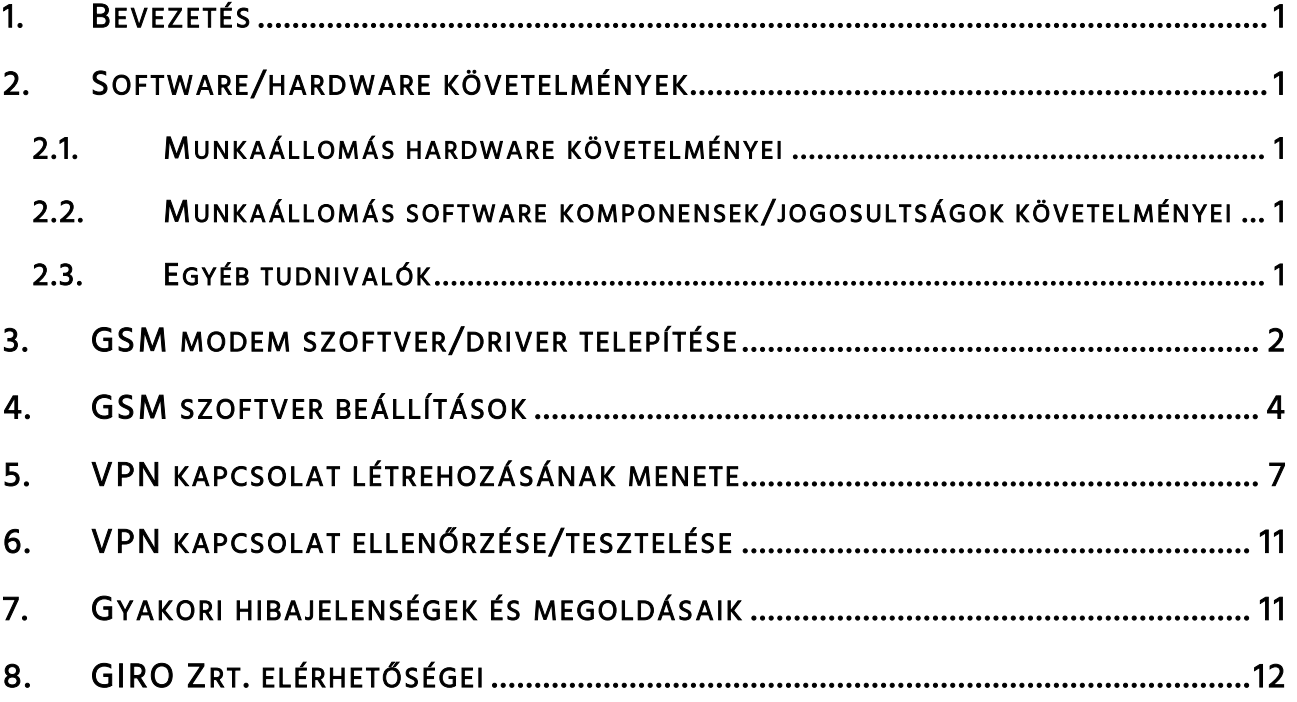

# <span id="page-2-0"></span>1. BEVEZETÉS

Jelen dokumentum a GIROHáló szolgáltatás GSM alapú, 3G nevű kommunikációs csomagjának telepítéséhez kíván segítséget nyújtani.

### <span id="page-2-1"></span>2. SOFTWARE/HARDWARE KÖVETELMÉNYEK

#### <span id="page-2-2"></span>2.1. MUNKAÁLLOMÁS HARDWARE KÖVETELMÉNYEI

- $\checkmark$  Minimum Pentium III 1 GHz processzor (2GHz javasolt);
- $\checkmark$  Legalább 1024 MB memória (2048MB javasolt);
- $\checkmark$  Legalább 30 MB szabad hely a telepítésre a merevlemezen;
- $\checkmark$  Minimum 2db USB2.0 kompatibilis adapter;
- $\checkmark$  Billentyűzet és egér vagy azzal kompatibilis mutatóeszköz;
- $\checkmark$  Super VGA (800x600) vagy nagyobb felbontású videókártya és monitor.

#### <span id="page-2-3"></span>2.2. MUNKAÁLLOMÁS SOFTWARE KOMPONENSEK/JOGOSULTSÁGOK KÖVETELMÉNYEI

- $\checkmark$  Windows XP (x86, x64) SP3, Windows 7 (x86, x64) SP1, Windows 8.0 (x86, x64), Windows 8.1 (x86, x64), Windows 10 (x86, x64) operációs rendszer;
- Lokális adminisztrátor felhasználó rendelkezésre állása;
- $\checkmark$  Dedikált, GIRO felhasználásra rendszeresített munkaállomás.

#### <span id="page-2-4"></span>2.3. EGYÉB TUDNIVALÓK

- A szolgáltatás eléréséhez a helyszínen stabil 3G hálózati lefedettség szükséges.
- $\checkmark$  Tartományba szervezett munkaállomáson a telepítés ismeretlen (lokális) eredetű hibára futhat.
- Tartományba szervezett munkaállomáson a telepítés után azzal a felhasználóval/kal kell a teszteléseket elvégezni, aki(k) a későbbiekben is használni fogja a gépet. Bármilyen más nem tesztelt eset működési hibát okozhat.

Jelen telepítési segédlet Windows 7, 8, 8.1, 10-es verziónál alkalmazható. Windows XP rendszer esetén a beállítás menete megegyezik az újabb rendszerekkel, de az itt bemutatott képernyőképektől kissé eltérő lehet a vizuális megjelenés.

# <span id="page-3-0"></span>3. GSM MODEM SZOFTVER/DRIVER TELEPÍTÉSE

A 3G GSM modul telepítőkészlete megtalálható a GIRO Zrt. honlapján:

giro.hu > Dokumentumtár > Telepítőkészletek > GIROHáló menüpontja alatt.

Nyissuk meg a gsm mappából a Setup.exe fájlt (ha egyszerű felhasználói fiókban vagyunk, jobb klikk -Futtatás rendszergazdaként lehetőséget válasszuk).

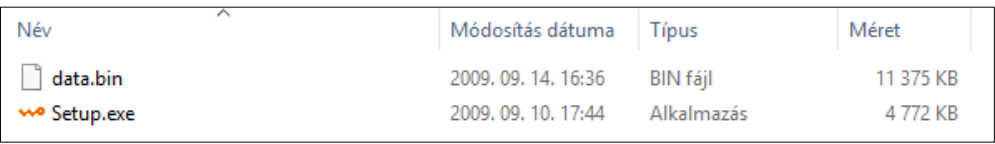

Futtatást követően megjelenik az alábbi felület. Legördülő lehetőségnél válasszuk az "English" menüpontot, majd a bal oldali gombra kattintsunk, vagy nyomjuk le az "O" billentyűt.

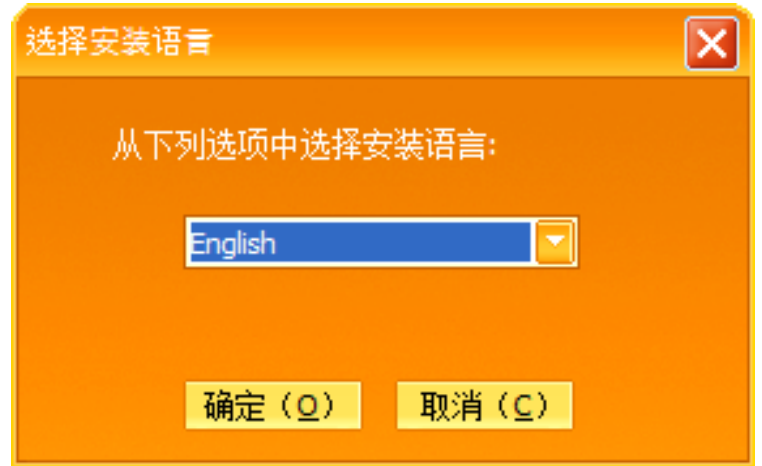

Ezt követően angol nyelven fogad a telepítő varázsló. Kattintsunk a "Next" gombra.

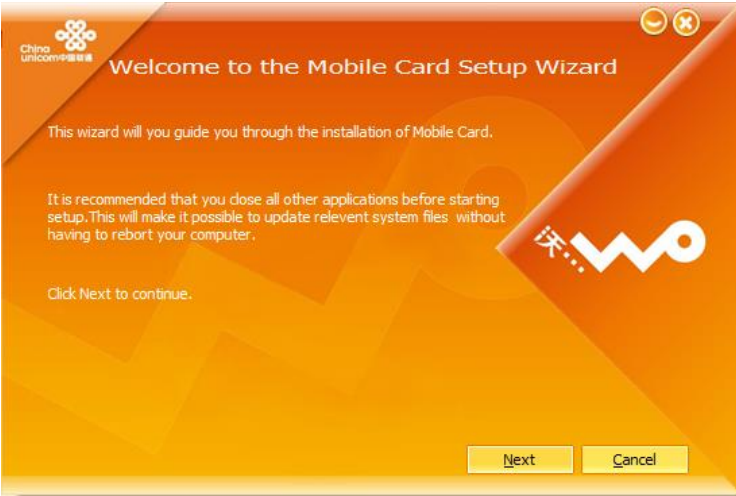

#### Fogadjuk el a "License Agreement"-et, kattintsunk az "I Agree" menüpontra.

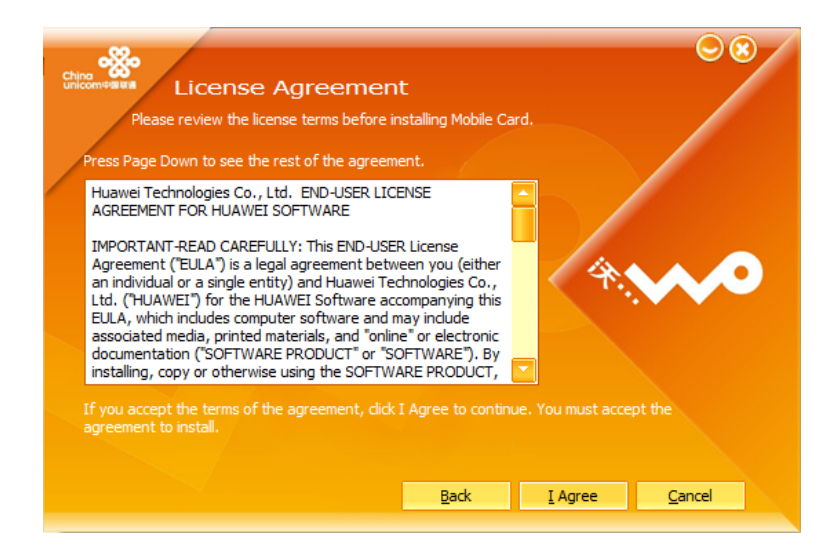

Kiválasztható a telepítés helye. Javasolt az alapértelmezett hely használata. Kattintsunk a "Next" gombra (~30 MB lemezterületre van szükség a szoftver telepítéséhez).

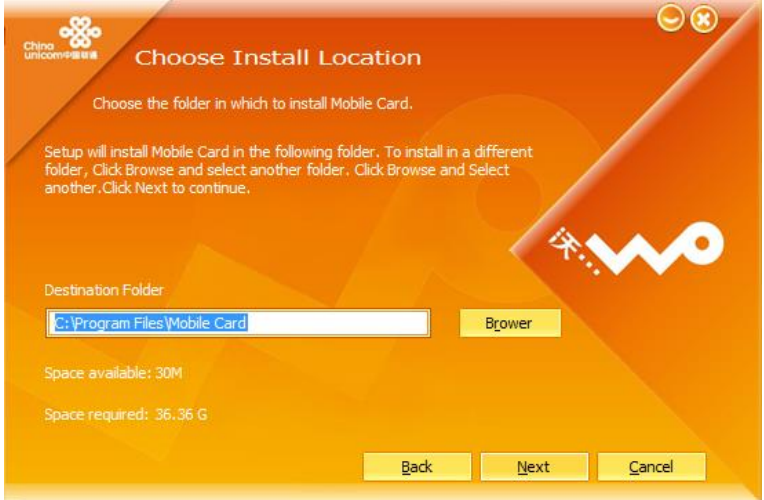

A megjelenő képernyőn kiválaszthatjuk, hogy a Start menüben hova kerüljön a modem mappája. Javasolt az alapértelmezett érték használata. Kattintsunk az "Install" gombra.

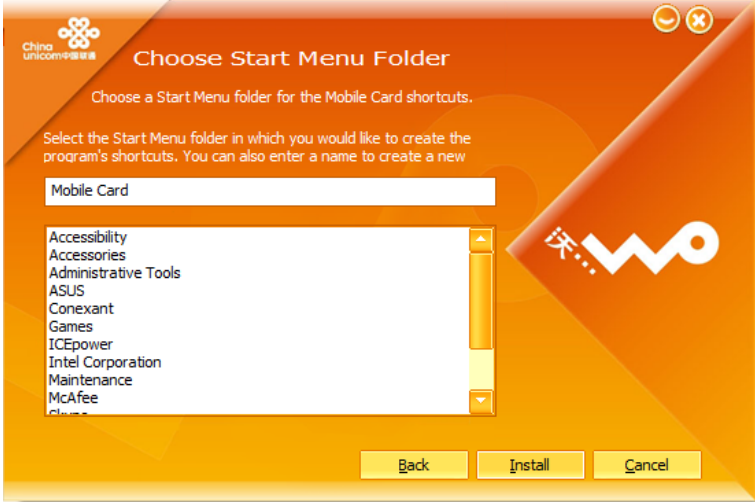

Elkezdődik a telepítés folyamata, ami legfeljebb 1 percet vesz igénybe.

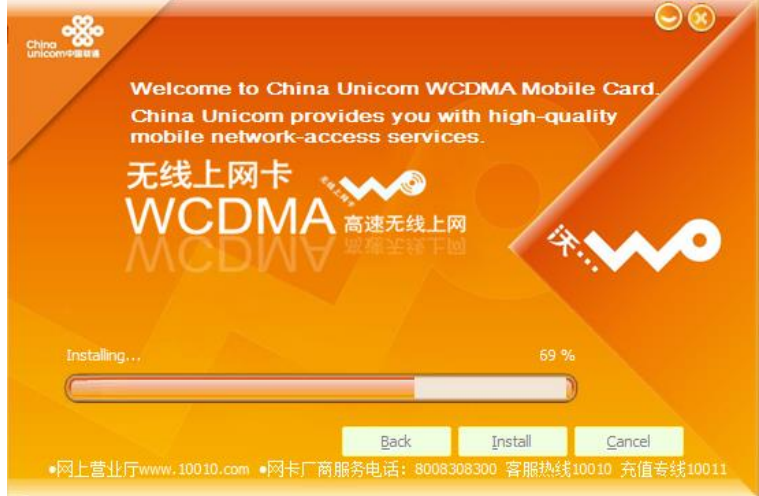

A varázsló közli, hogy sikeresen telepítettük a Mobile Card szoftvert. Kattintsunk a "Finish" gombra.

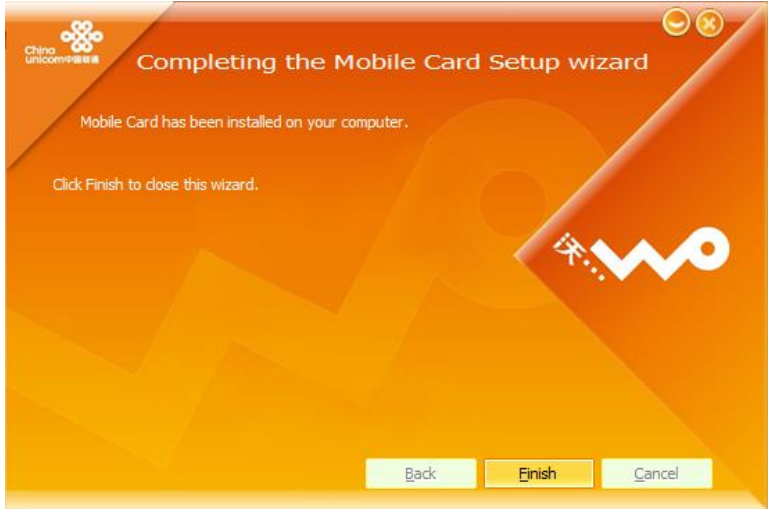

A telepítés végeztével az asztalon megjelenik a szoftver sárga ikonja.

# <span id="page-5-0"></span>4. GSM SZOFTVER BEÁLLÍTÁSOK

Nyissuk meg a telepített szoftvert. Az állapotsorban látható a térerő és a kapcsolat sebessége (3G), valamint a szolgáltató pl. "T-Mobile H". Ezzel ellenőrizhető, hogy érzékeli-e a modem a SIM kártyát, valamint van-e térerő. Kattintsunk a "Settings" menüpontra.

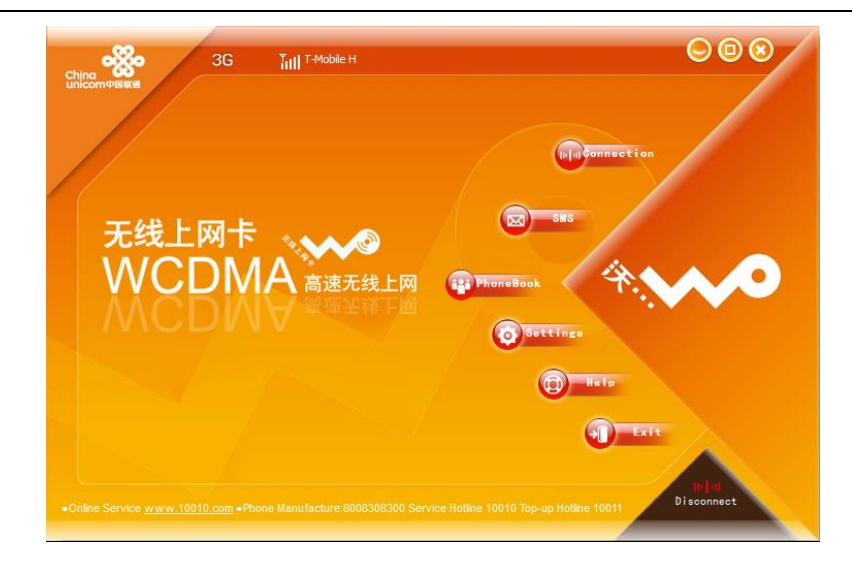

A "Settings" menüpont "General" fülén pipáljuk be a "Launch on Windows startup", valamint a "Minimize windows on startup" opciót, a "Connection Type"-nál a "RAS (modem)" opciót válasszuk, majd kattintsunk a "Save" gombra.

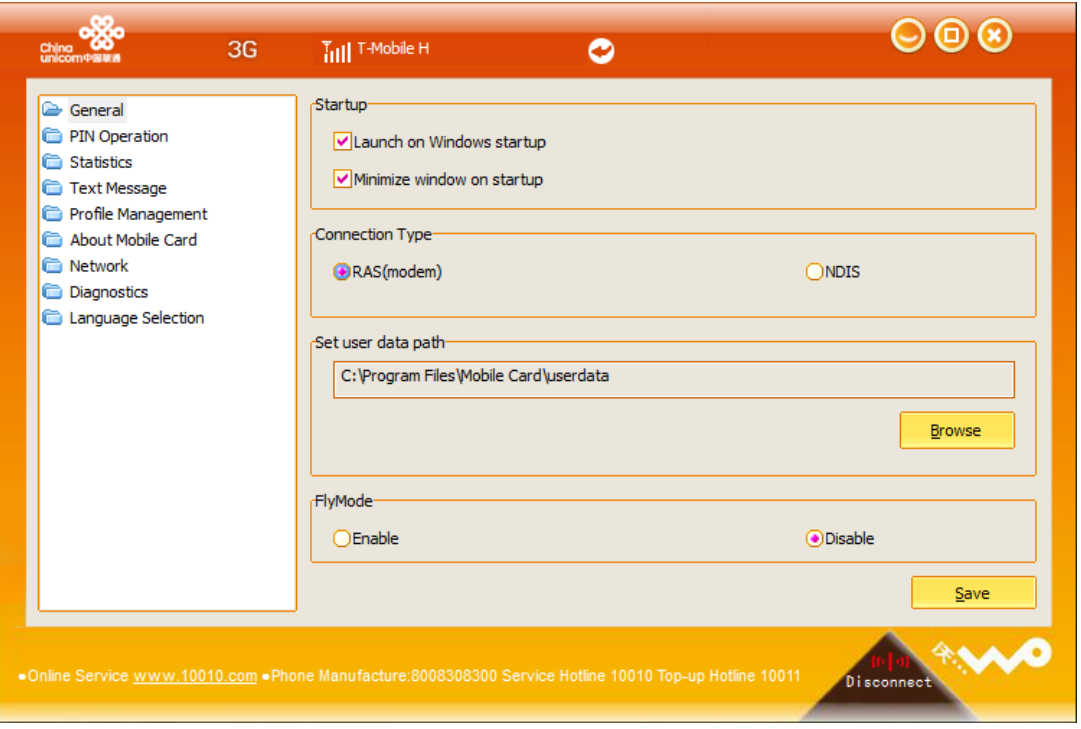

A "Profile Management" menüpont alatt hozzunk létre egy új profilt a "New" gombra kattintva, adjuk meg a profil nevét (pl. GIRO APN), APN-nek a "Static" lehetőséget, majd az "APN"-hez írjuk be a GIRO APN címét, és kattintsunk a "Save" lehetőségre (az APN címet a GIRO Ügyfélszolgálat juttatja el kérés esetén a bejelentett kapcsolattartó részére). A "Profile Name" legördülő lehetőségnél válasszuk ki az előzőleg megadott profil nevet, és nyomjuk meg a "Set as Default" gombot.

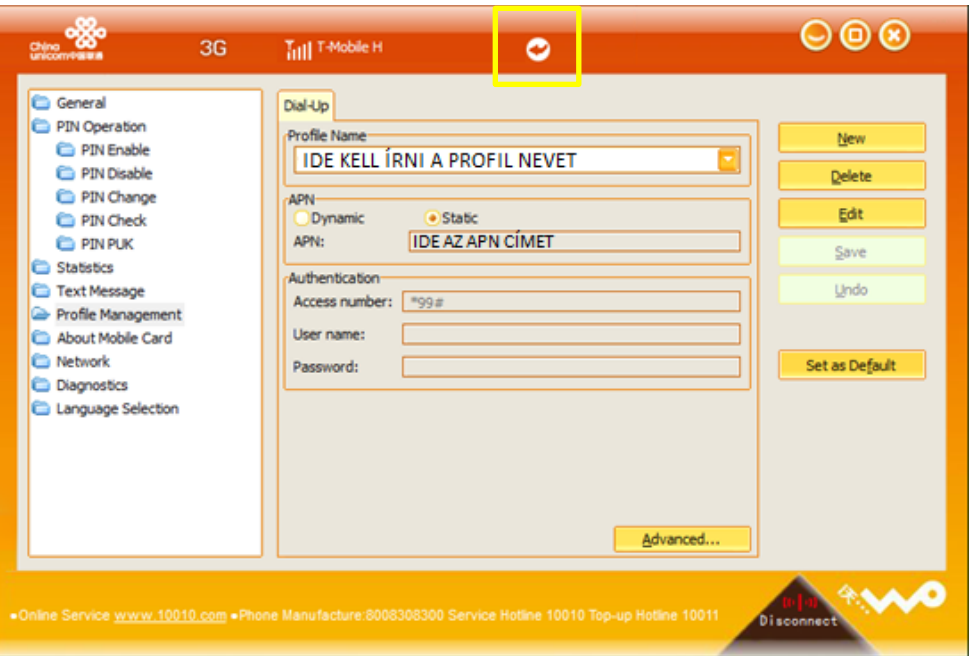

A képernyő felső részének közepén található vissza nyílra kattintva visszaléphetünk a főoldalra.

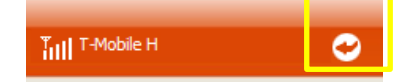

#### Válasszuk a "Connection" lehetőséget.

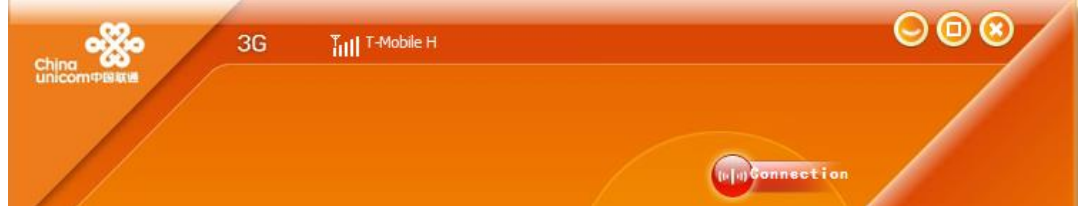

Mivel előzőleg beállítottuk alapértelmezett kapcsolatnak a létrehozott profilt, ezért ez a profil jelenik meg. Kattintsunk a "Connect" gombra a kapcsolódáshoz.

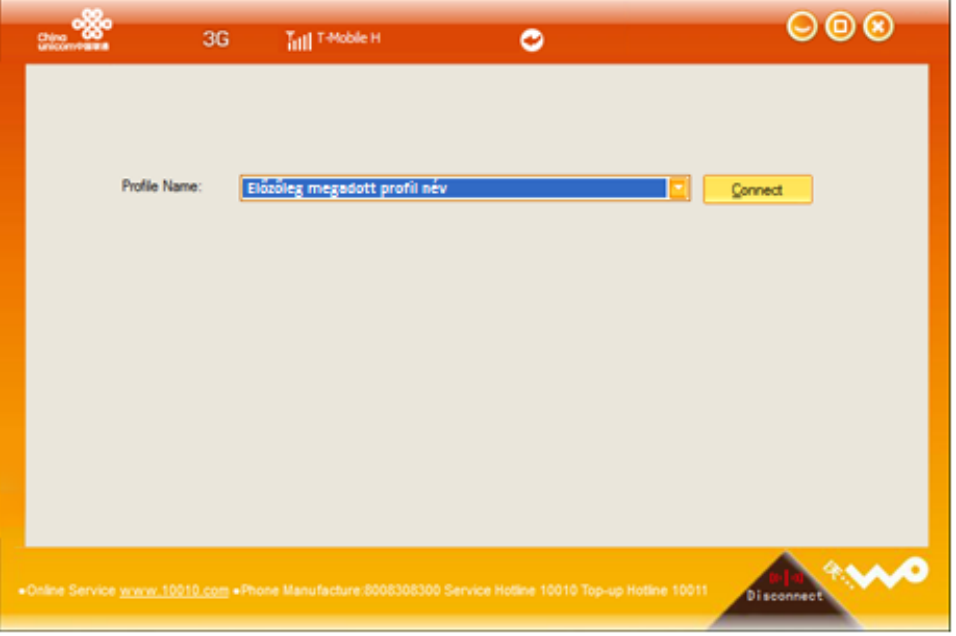

# <span id="page-8-0"></span>5. VPN KAPCSOLAT LÉTREHOZÁSÁNAK MENETE

A modem szoftvere legyen "connected" állapotban.

Lépjünk be a Vezérlőpult -> Hálózati és megosztási központba (Windows 8.1 és Windows 10 esetén Gépház menüpont alatt is megtalálható az opció).

Kattintsunk az "Új kapcsolat vagy hálózat beállítása" lehetőségre.

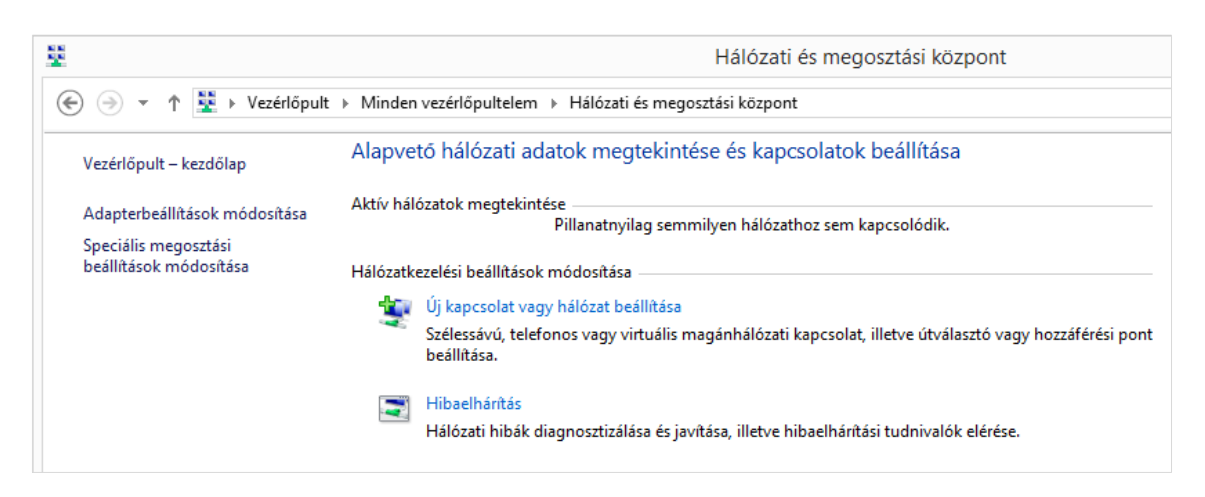

Válasszuk a "Kapcsolódás munkahelyhez" opciót, majd kattintsunk a "Tovább" gombra.

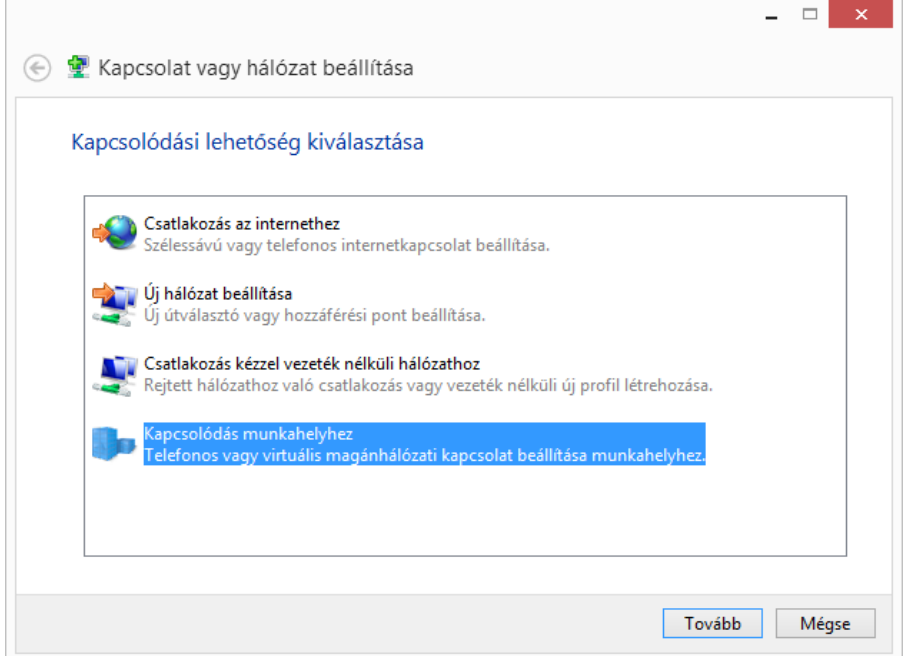

#### Válasszuk a "Saját internetkapcsolat (magánhálózat) használata" opciót.

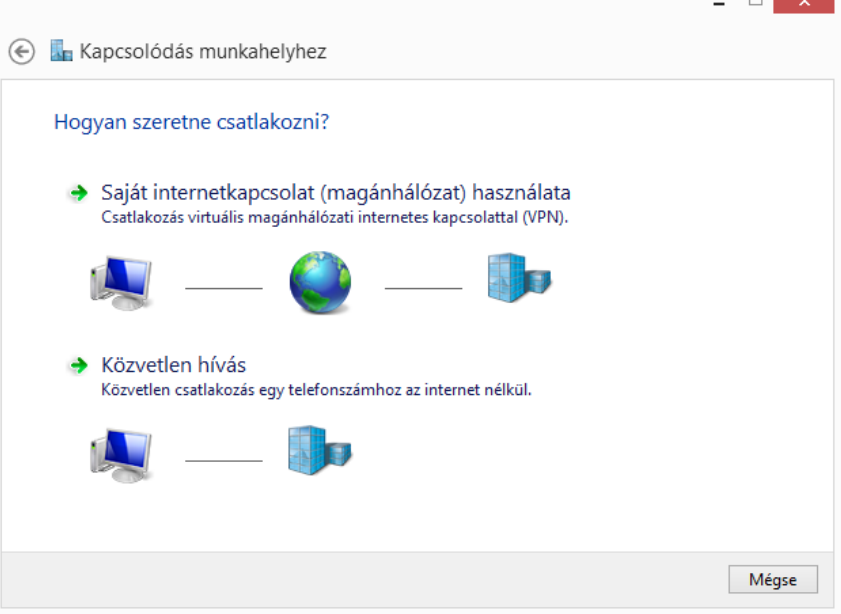

A következő képernyőn válasszuk az "Internetkapcsolat létrehozása" opciót.

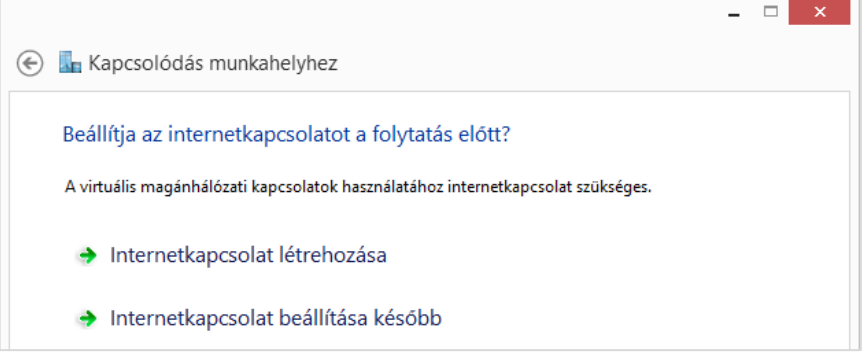

Internetcímnek adjuk meg a GIRO Zrt. VPN szerverének IP címét (a VPN szerver IP címét a GIRO Ügyfélszolgálat juttatja el kérés esetén a bejelentett kapcsolattartó részére). A "Cél neve" mező szükség esetén szabadon átnevezhető, majd kattintsunk a "Létrehozás" gombra.

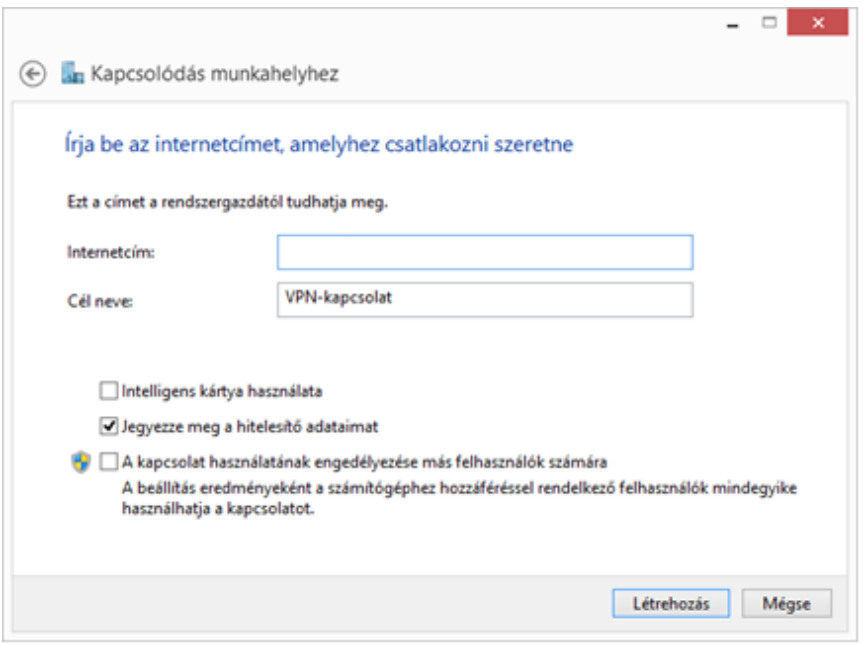

#### A Windows létrehozza a VPN kapcsolatot.

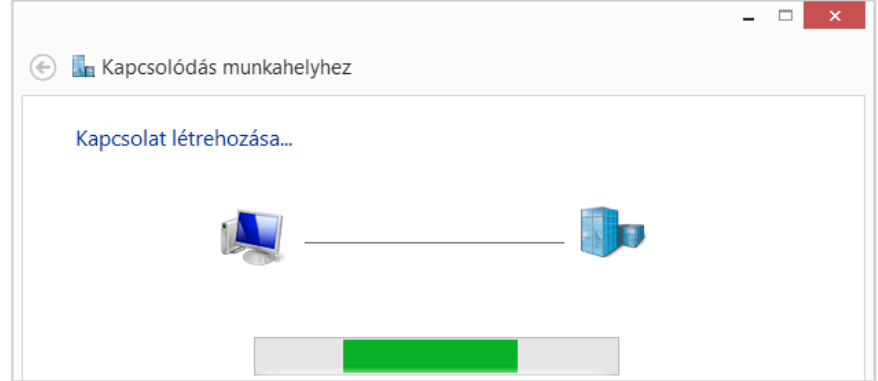

A kapcsolat létrejön. Ezt ellenőrizhetjük a "Hálózati kapcsolatok" alatt. Kattintsunk jobb egérgombbal a "VPN-kapcsolatra" (előbb létrehozott VPN kapcsolat).

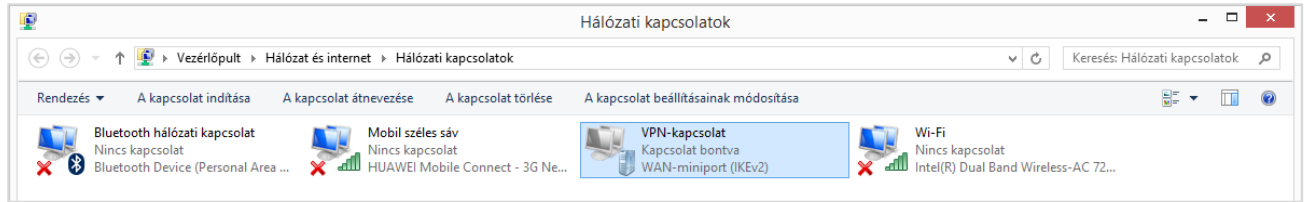

Az "Általános" fülön állítsuk be a "Más kapcsolat hívása előbb" lehetőséget, és válasszuk ki az előzőleg megadott profil nevét.

MEGJEGYZÉS: Windows 10 - 1809 17763.437 Build óta a Kapcsolat meghívása előbb funkció nem működik. Amennyiben probléma lenne a VPN kapcsolattal, akkor a VPN kapcsolat beállításainál vegyük ki a pipát a "Más kapcsolat hívása előbb" lehetőség elől.

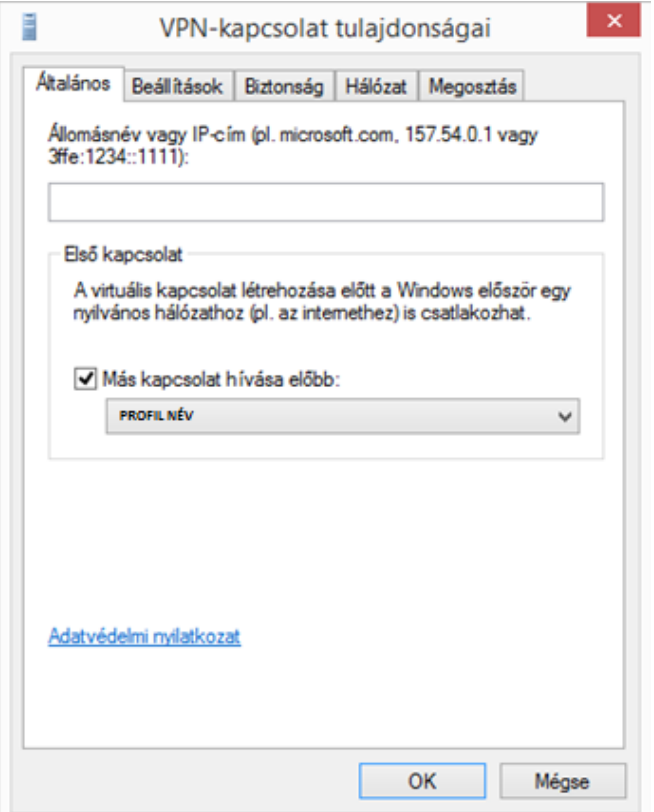

A "Biztonság" fülön válasszuk ki a "Virtuális magánhálózat típusa" legördülő menünél a "PPTP protokollt". Pipáljuk be a "Titkosítatlan jelszó (PAP)" és a "CHAP protokoll"-t a képen látható módon. Végül kattintsunk az OK gombra.

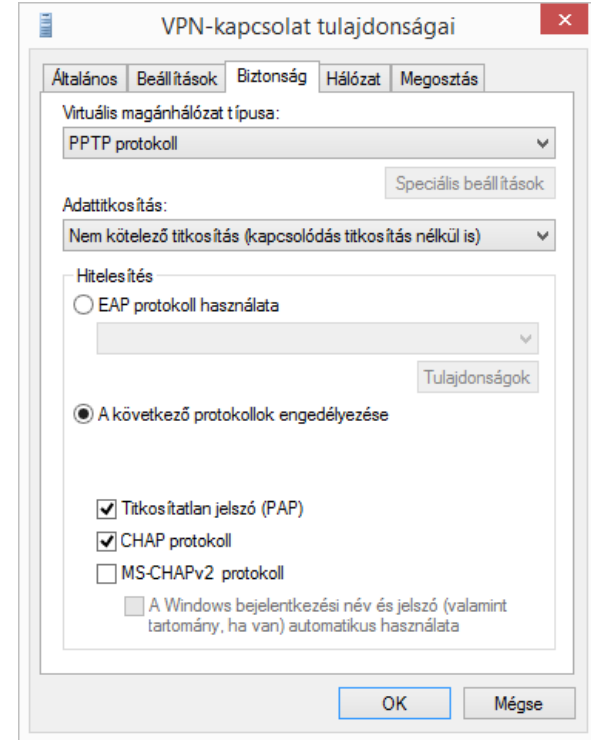

A VPN kapcsolatról készítsünk parancsikont az asztalra az egyszerűség kedvéért, majd kattintsunk rá kétszer.

MEGJEGYZÉS: Windows 10 - 1809 17763.437 Build óta először a MobileCard Connection menüpontban kapcsolódjunk az APN-re a "Connect" gombbal, majd ezt követően lehet a VPN-hez csatlakozni.

Írjuk be a felhasználónevet és jelszót, majd kattintsunk a "Csatlakozás" lehetőségre (a felhasználónév és jelszó párost a GIRO Ügyfélszolgálat juttatja el kérés esetén a bejelentett kapcsolattartó részére).

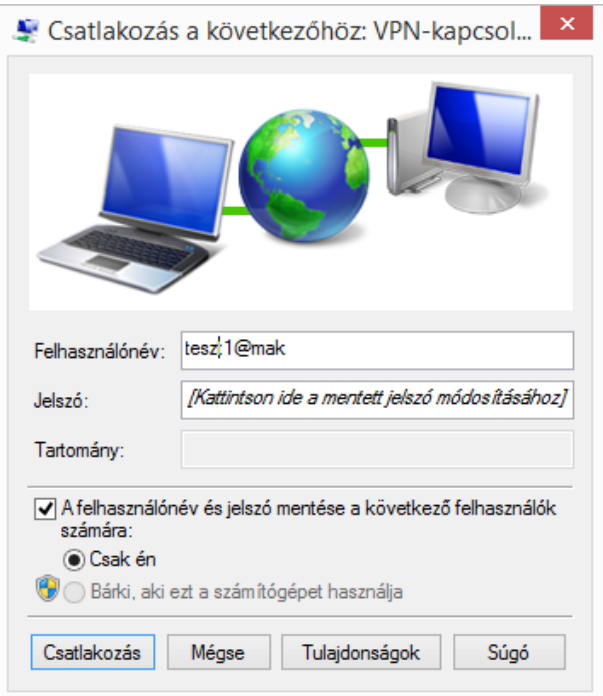

# <span id="page-12-0"></span>6. VPN KAPCSOLAT ELLENŐRZÉSE/TESZTELÉSE

Ha egy modemmel korábban már működő munkaállomásra telepítjük a 3G modemet, akkor megnyitjuk a használni kívánt alkalmazást, és a felületén belépünk.

Ha nincs előkészítve a számítógép ilyen alkalmazás indítására, akkor a GIRO VPN szerver pingelésével tudjuk ellenőrizni, hogy létrejött-e a kapcsolat.

A sikeres telepítés után készítsünk a munkaállomásról biztonsági mentést.

# <span id="page-12-1"></span>7. GYAKORI HIBAJELENSÉGEK ÉS MEGOLDÁSAIK

- Ellenőrizzük, hogy a modemen világít-e a LED lámpa (modemtől függően világíthat zölden vagy sárgán);
- $\checkmark$  A modem antennája megfelelően van-e csatlakoztatva a modem menetes részéhez;
- $\checkmark$  Nincs-e az antenna kiszakadva a foglalatból;
- MobileCard alkalmazáson belül ellenőrizzük a térerőt. Ha kiírja a 3G-t, akkor felismerte a SIM kártyát megfelelően, a 3G felirat melletti térerő rubrikára mutatva %-os értékben látjuk a térerő erősségét. Ha alacsony a térerő, vagy nagyon ingadozik, akkor célszerű az ablak közelébe elhelyezni az antennát USB hosszabbítókábel használatával, esetleg a gépet egy másik, ablakhoz közeli helyre telepíteni;
- $\checkmark$  VPN kapcsolat hiba esetén ellenőrizzük, hogy másik VPN kapcsolat nem aktív-e, és ha igen, akkor a nem használt VPN kapcsolatot bontsuk, majd ismételten kíséreljük meg a csatlakozást;
- A kártyaolvasón (Omnikey 3121) a kártya behelyezését követően villog-e a LED ha nem, akkor lehetséges, hogy nincs megfelelően telepítve az Omnikey driver. Próbálják ki másik USB portra csatlakoztatva is az olvasót, valamint ellenőrizzék az AWP szoftver telepítését is. Esetenként egy Windows újraindítás is megoldhatja a problémát.

# <span id="page-13-0"></span>8. GIRO ZRT. ELÉRHETŐSÉGEI

Ügyfélkapcsolat elérhetőségei

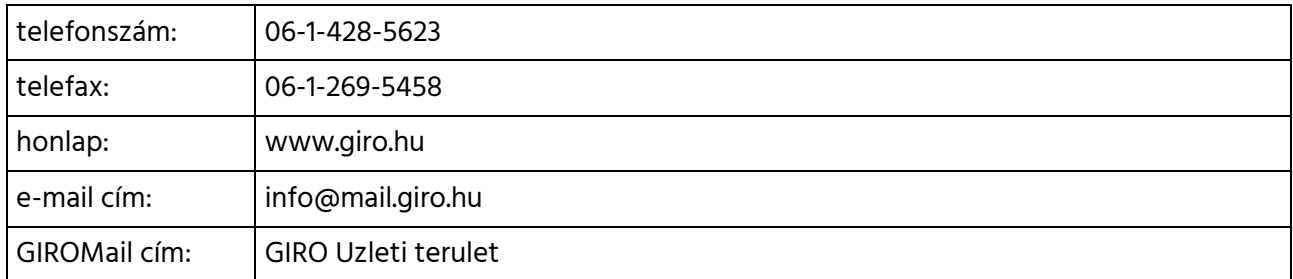

#### HelpDesk elérhetőségei

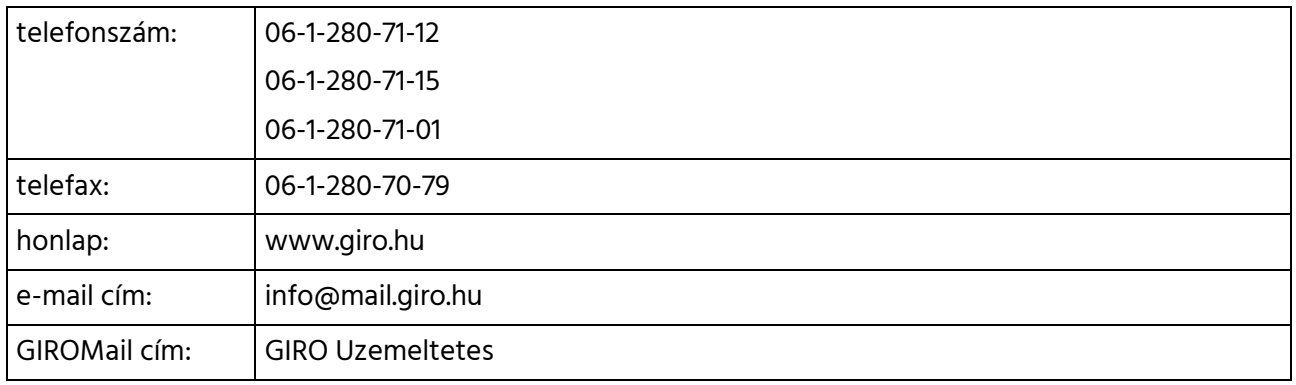